## YATAY GEÇİŞ BAŞVURU KILAVUZU

İstanbul Arel Üniversitesi yatay geçiş başvurusu **obs.arel.edu.tr/oibs/hoa\_app** adresinden yapılmaktadır.

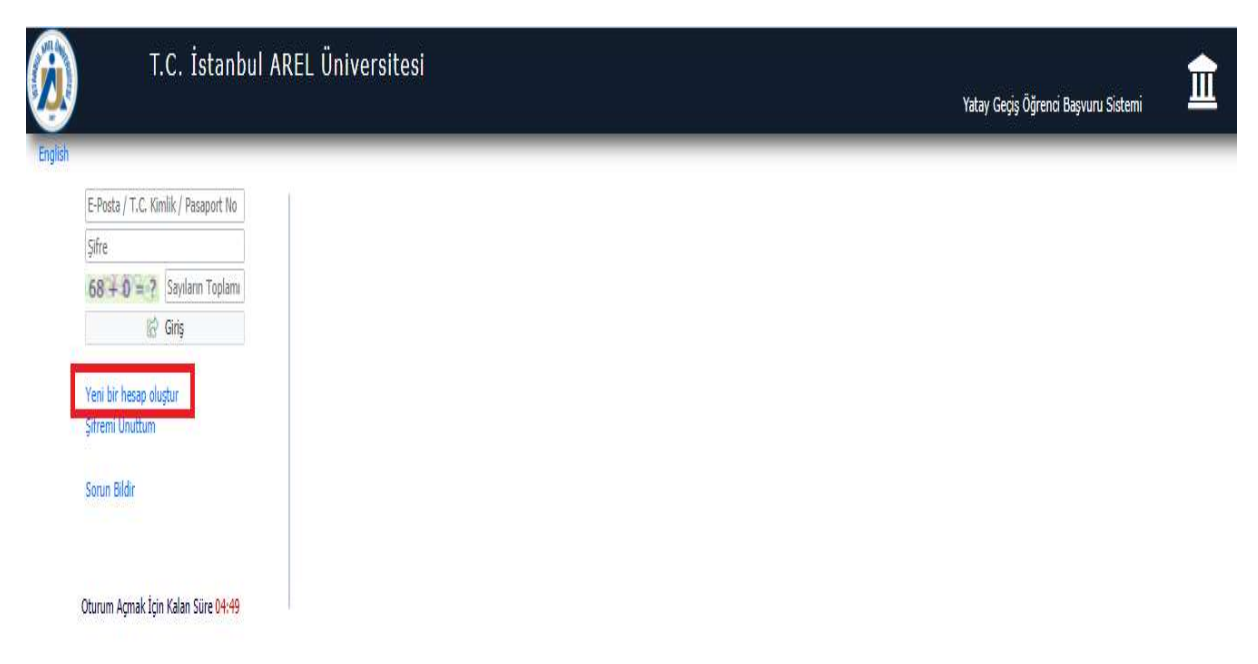

İlgili adrese girildikten sonra ilk olarak "Yeni bir hesap oluştur" sekmesine tıklanarak yatay geçiş hesabı oluşturmanız gerekmektedir.

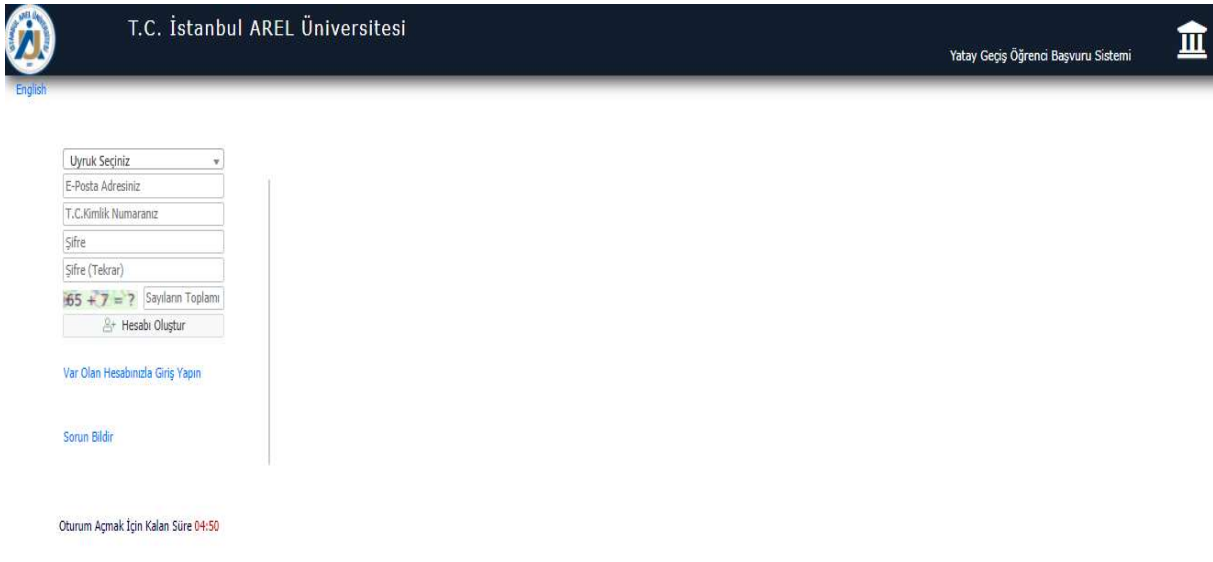

Yatay geçiş hesabı oluştururken Uyruk, E-Posta, TC Kimlik Numarası ve Şifre bilgileri istenmektedir. E-Posta adresinize doğrulama maili ve başvurunuz ile ilgili bilgiler geleceği için lütfen aktif olarak kullanmış olduğunuz mail adresini yazınız.

Hesap oluşturma işlemini tamamlayıp, hesabınıza giriş yaptıktan sonra karşınıza başvuru ekranı açılacaktır.

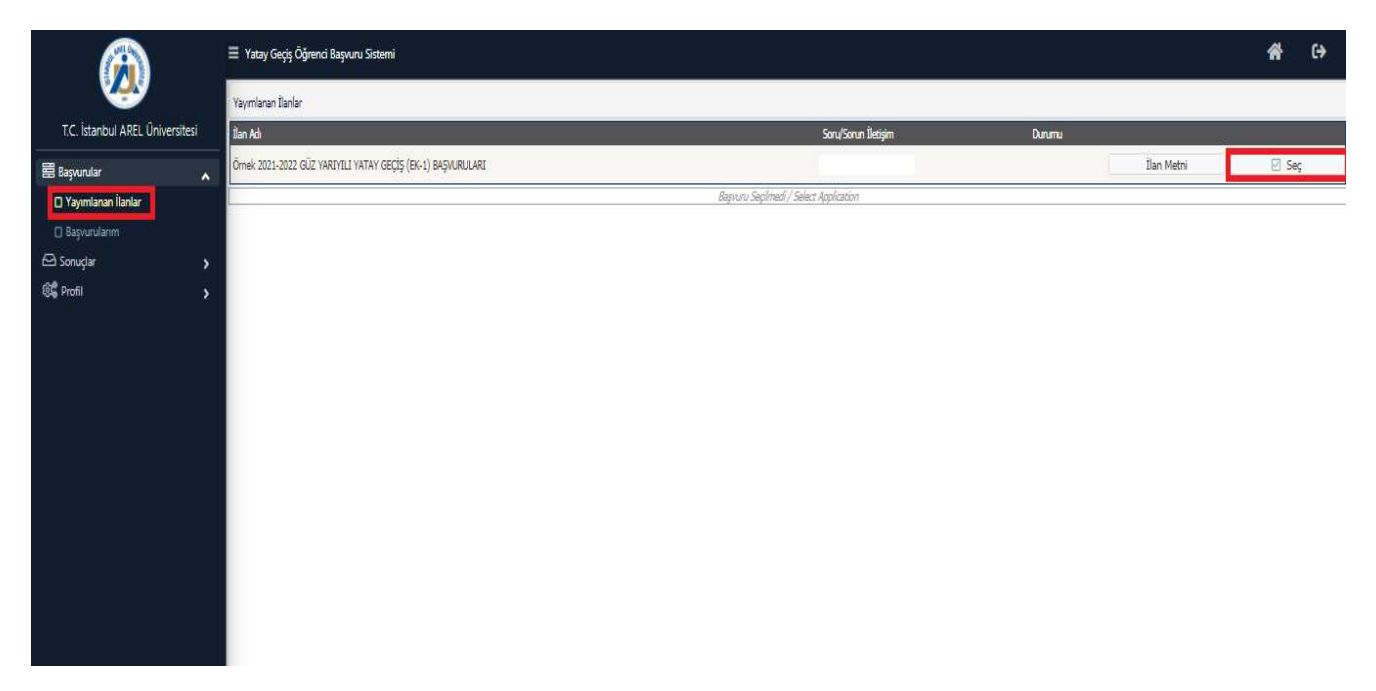

Başvurularım ekranında "Yayımlanan İlanları" görebilirsiniz. Seçmek istediğiniz başvuru tipinin sağında bulunan "Seç" butonuna basarak o ilana başvuru yapabilirsiniz.

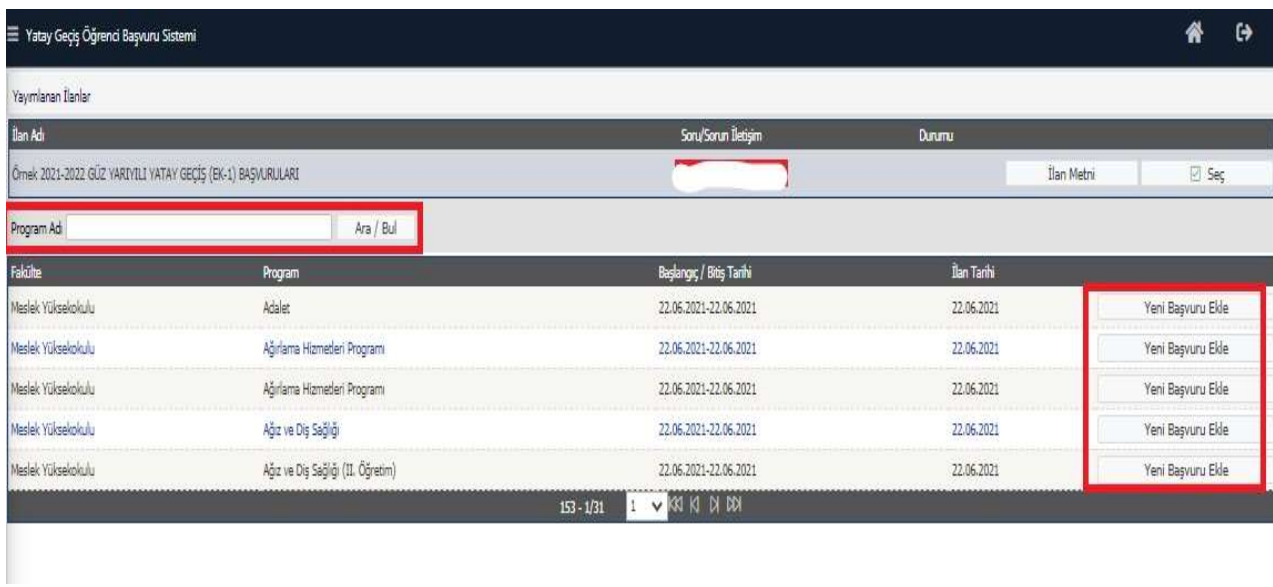

Seçmiş olduğunuz başvuru tipinde, başvurmak istediğiniz Programı seçmelisiniz. Program ismini yukarıda bulunan arama kısmında aratabilirsiniz. Seçmek istediğiniz Programın sağında bulunan "Yeni Başvuru Ekle" butonu ile bu programa ait başvurunuzu ekleyebilirsiniz.

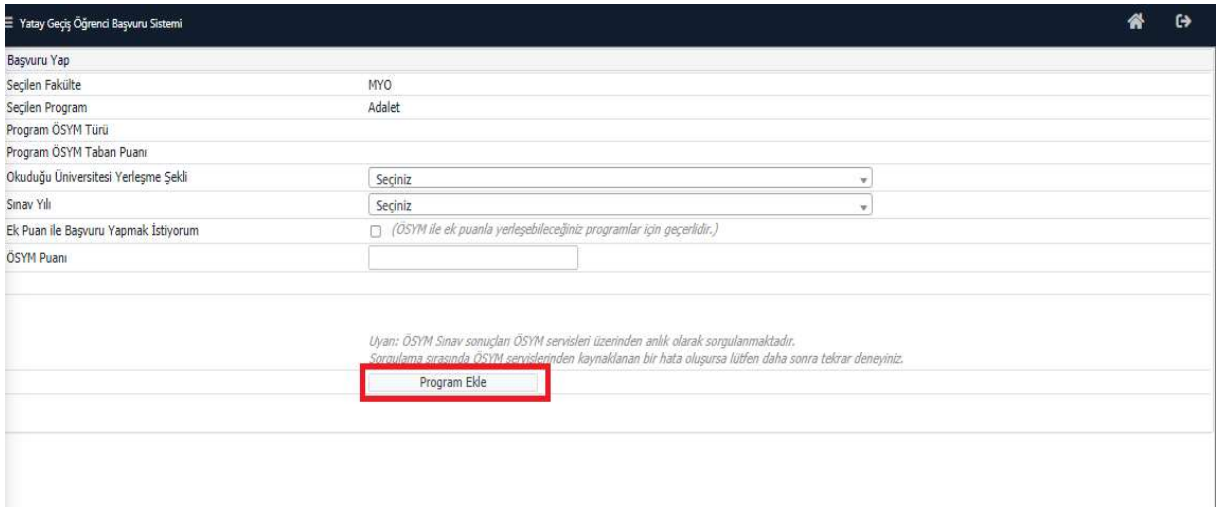

Seçmiş olduğunuz programa başvurmak için kullanacağınız ÖSYM bilgilerini bu ekranda girmeniz gerekmektedir.

ÖSYM bilgilerinizi girdikten sonra sol alt köşedeki "Kaydet ve İlerle" butonuna tıklayarak başvurunuza devam edebilirsiniz.

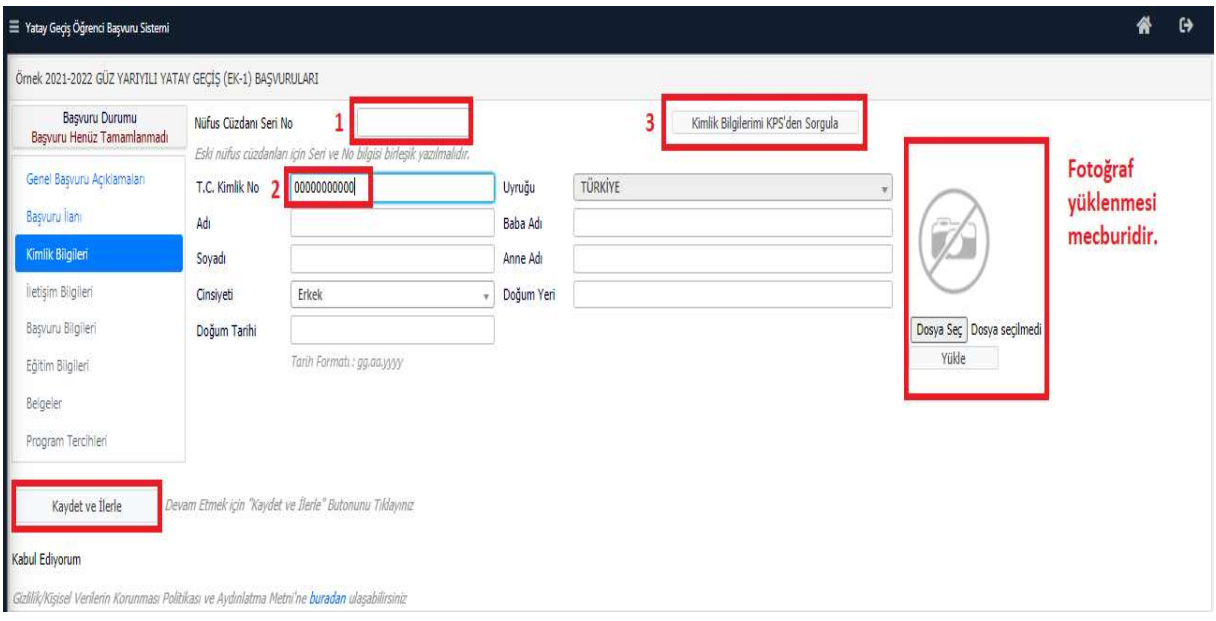

Başvuru yapılırken kimlik bilgilerinizi girmeniz gerekmektedir. TC Kimlik Numaranız ve ardından Nüfus Cüzdan Seri No'yu girdikten sonra "Kimlik Bilgilerimi KPS'den Sorgula" sekmesine tıklanarak kimlik bilgileri sorgulanabilmektedir.

Başvuruda mecburi olarak fotoğraf istenmektedir. Vesikalık fotoğraf formatında sadece baş kısmınızın görüldüğü fotoğraf yüklemeniz gerekmektedir.

Kimlik bilgilerinizi girdikten sonra sol alt köşedeki "Kaydet ve İlerle" butonuna tıklayarak başvurunuza devam edebilirsiniz.

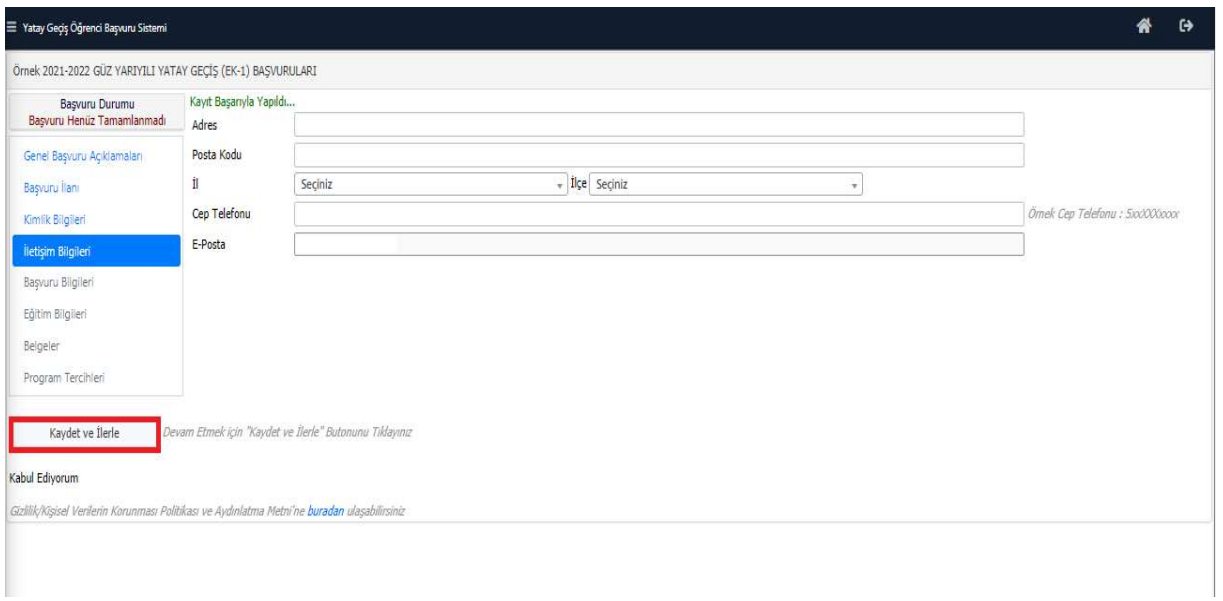

İletişim bilgilerinizin ilgili alanlara eksiksiz doldurulması gerekmektedir.

İletişim bilgilerinizi girdikten sonra sol alt köşedeki "Kaydet ve İlerle" butonuna tıklayarak başvurunuza devam edebilirsiniz.

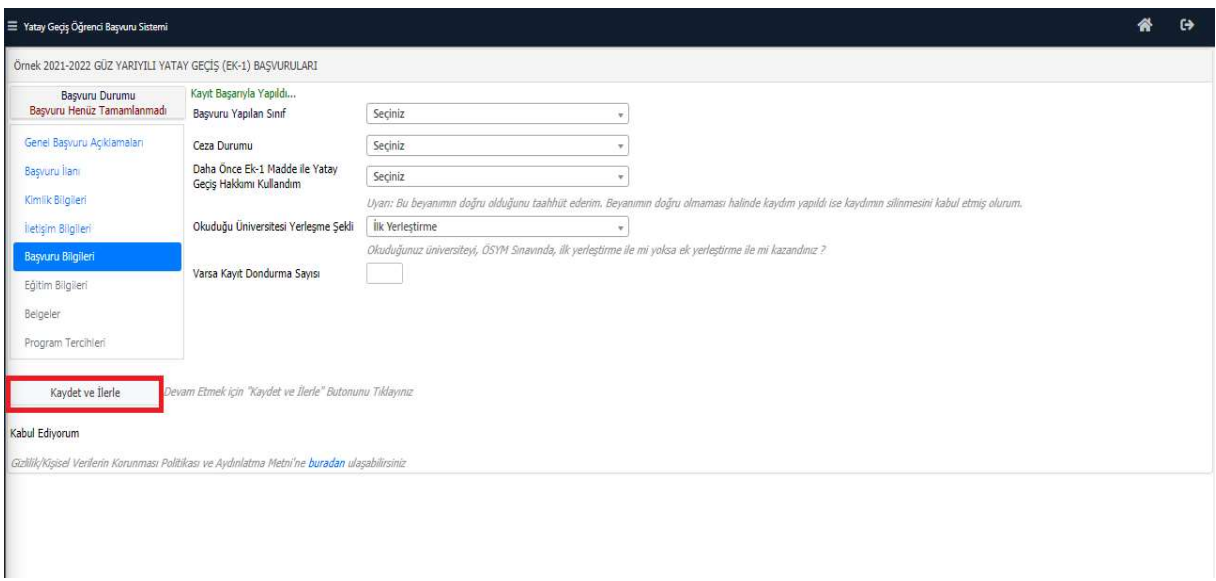

Başvuru bilgilerini ilişkin girilmesi gereken alanların doldurulması gerekmektedir.

Başvuru bilgilerinizi girdikten sonra sol alt köşedeki "Kaydet ve İlerle" butonuna tıklayarak başvurunuza devam edebilirsiniz.

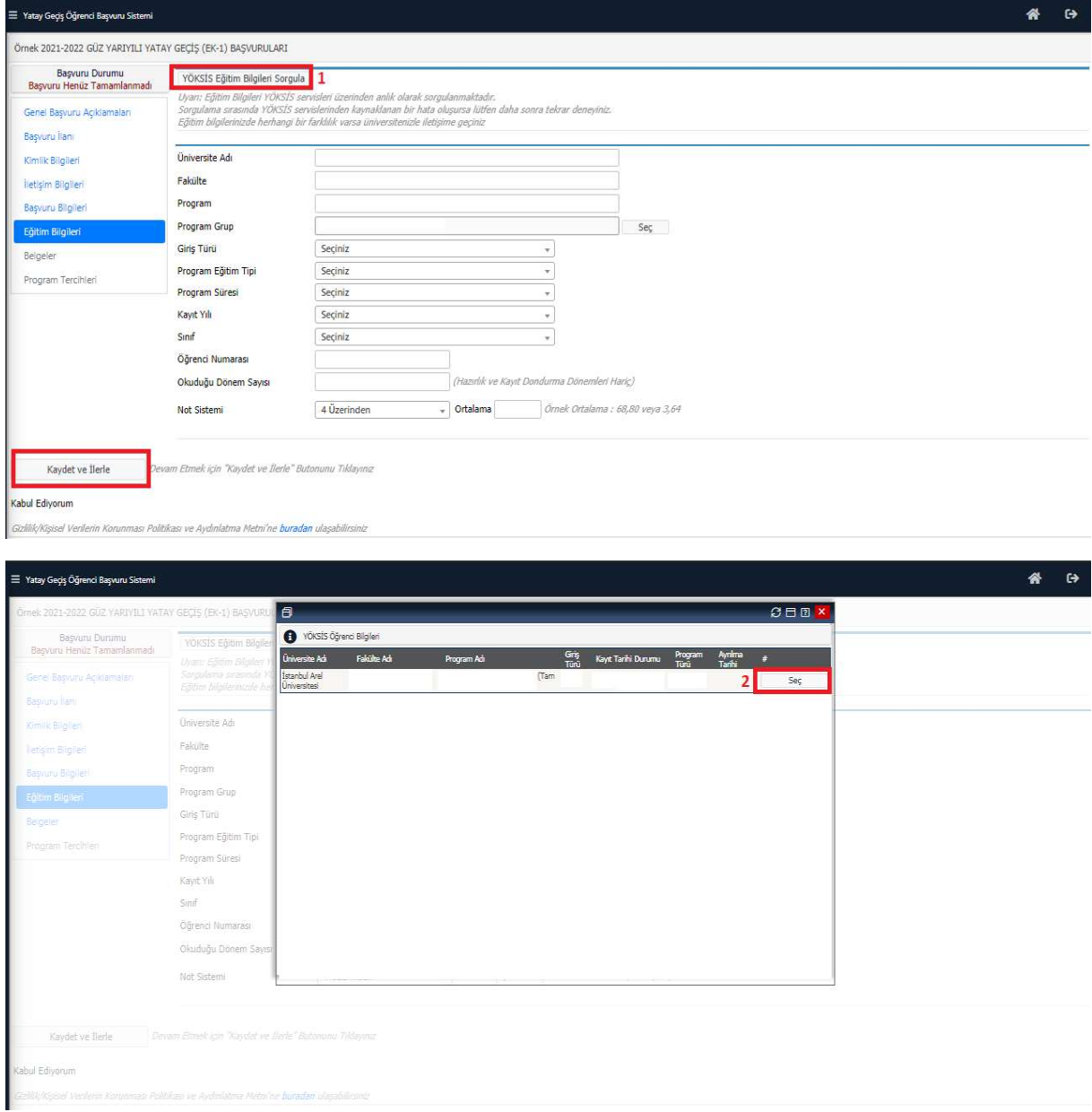

Eğitim bilgilerinizi yukarıda bulunan "YÖKSİS Eğitim Bilgileri Sorgula" sekmesinden sorgulayabilirsiniz. Sorgulama yaptıktan sonra karşınıza gelen ekranda eğitim bilgilerinizi seçmeniz gerekmektedir.

Eğitim bilgilerinizi girdikten sonra sol alt köşedeki "Kaydet ve İlerle" butonuna tıklayarak başvurunuza devam edebilirsiniz.

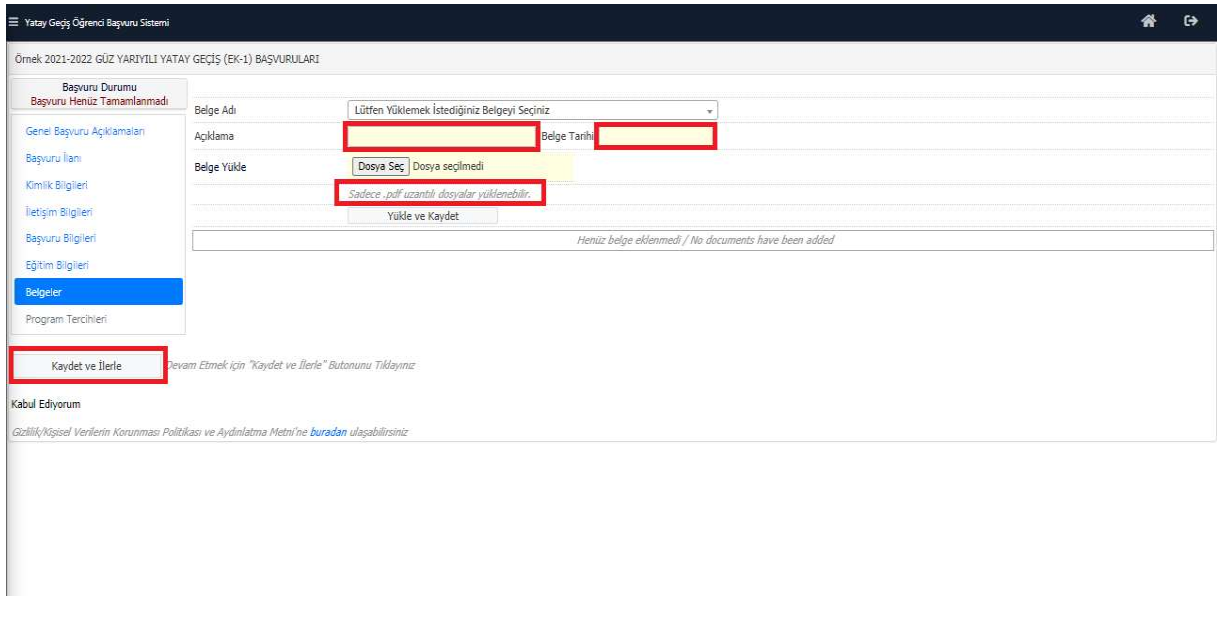

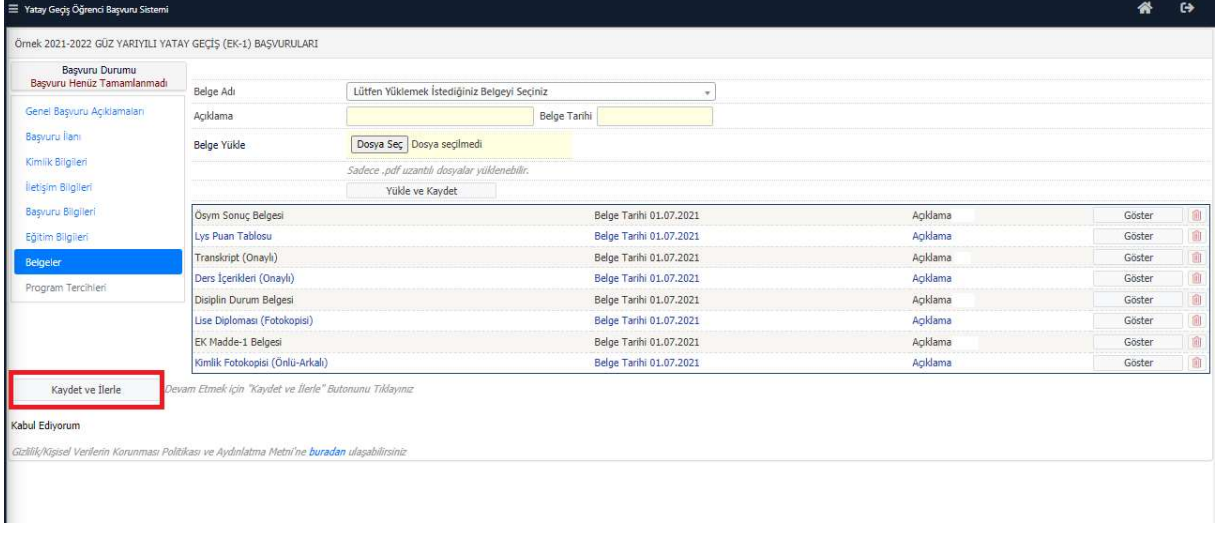

Yatay geçiş için gerekli olan 9 adet belge bulunmaktadır. Bu belgeleri zorunlu olarak "Açıklama" ve "Belge Tarihi" belirterek sisteme yüklemeniz gerekmektedir.

Yatay Geçiş Gerekli Olan Belgeler;

- ÖSYM Sonuç Belgesi
- LYS Puan Tablosu
- Transkript (Onaylı)
- Ders İçerikleri (Onaylı)
- Disiplin Durum Belgesi
- Lise Diploması
- EK Madde-1 Belgesi
- Kimlik Fotokopisi (Önlü-Arkalı)

Belgeleri sisteme yükledikten sonra sol alt köşedeki "Kaydet ve İlerle" butonuna tıklayarak başvurunuza devam edebilirsiniz.

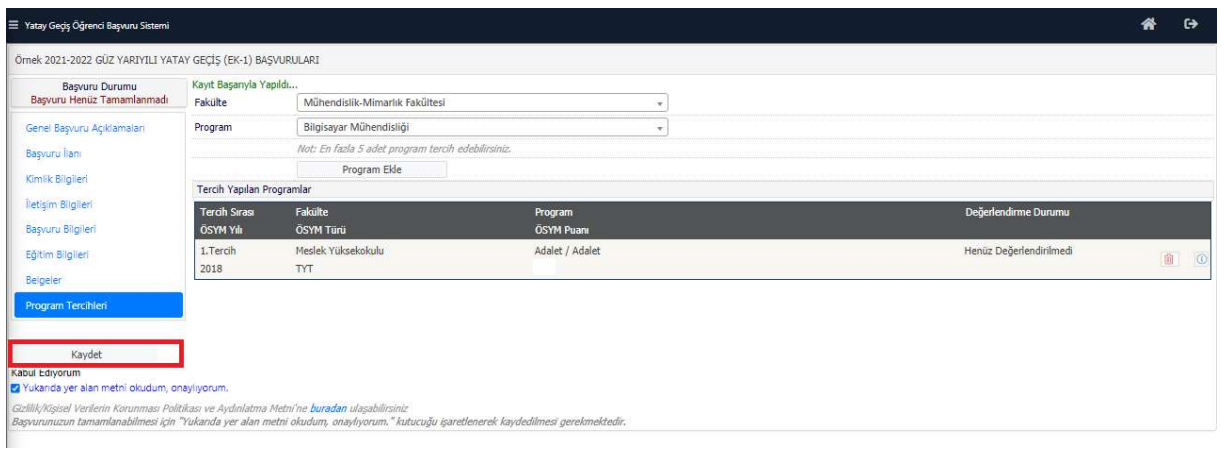

Başvurunuza farklı program eklemek isterseniz "Program Ekle" butonuna tıklayarak farklı program ekleyebilirsiniz.

Başvurunuzu onaya göndermek için sağ alt köşede bulunan "Yukarıda yer alan metni okudum, onaylıyorum" kutucuğu işaretleyerek kaydetmeniz gerekmektedir.

Bu işlemden sonra başvurunuz onay sürecine gönderilecektir.